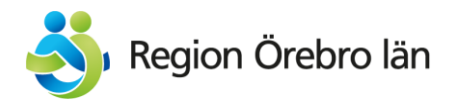

## Lathund HS-mallar

### Mottagningar, vårdavdelningar & kliniksidor (vo) Uppdaterad 23-06-26

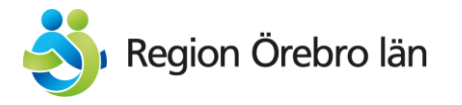

# Innehåll

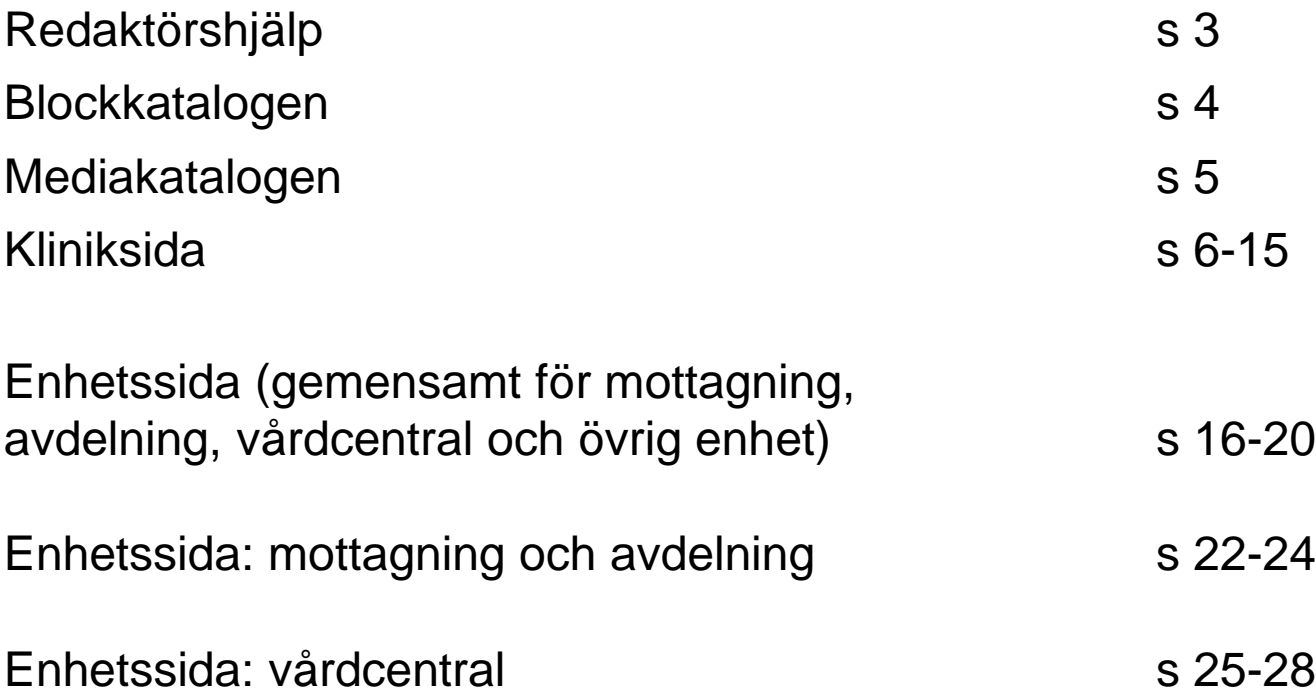

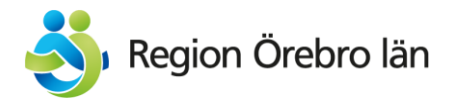

# Redaktörshjälp

Mallar för enhetssidor på patientwebben hittar du i Epiträdet under Vård och hälsa > Redaktörsmaterial > Lathundar och instruktioner > [Kliniksidor och enhetssidor](https://beta.regionorebrolan.se/sv/vard-och-halsa/redaktor/lathundar-och-instruktioner-for-hs-redaktorer/kliniksidor-och-enhetssidor/)

Mallar för Vårdgivarwebben hittar du i Epiträdet under Kontakt för vårdgivare

[Visningssidor för alla standardtexter som finns](https://beta.regionorebrolan.se/sv/vard-och-halsa/redaktor/standardtexter/)

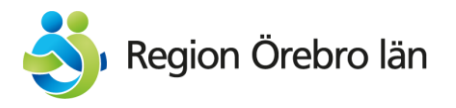

## Block-katalogen

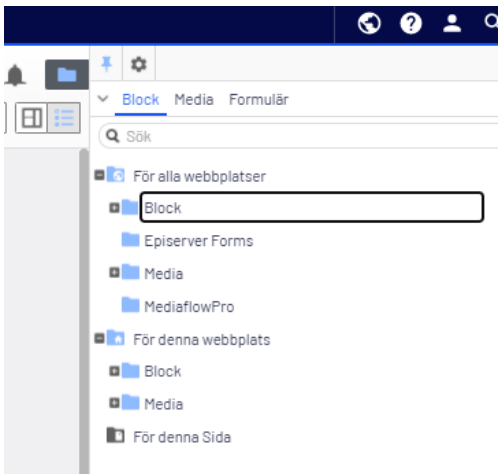

### **Kontaktblock för personer**

läggs under För alla webbplatser > Kontakter > Hälso- och sjukvårdskontakter och placeras in i en mapp för den klinik eller enhet som personen är anställd på (Du ser det på intranätet).

### **Kontaktblock för funktioner (Enhetsblock)**

skapas direkt på den aktuella sidan

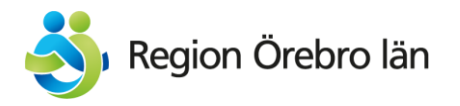

## Mediakatalogen

#### **Dokument**

Alla hälso- och sjukvårdsrelaterade dokument läggs upp antingen i Platina (om det är vårdriktlinjer) eller centralt i Mediakatalogen För alla webbplatser > Media > Dokument > Vård och hälsa. Tänk på att filen ska döpas till samma namn som rubriken på dokumentet. Undantag är generiska namn som "Patientinformation GUCH-operation" som döps om till "GUCH-operation patientinformation". Annars hamnar alla under bokstaven P. Välj alltid att göra PDF av Word-dokument och andra format för att underlätta läsningen i webbläsare.

### **Bilder**

Inga bilder för hälso- och sjukvården laddas upp lokalt i Episerver utan hämtas från bildbanken MediaflowPro. Undantag är bilder i nyheter och kalenderaktiviteter där bilderna läggs i sidans lokala katalog så att den avpubliceras i samband med nyheten/kalenderhändelsen.

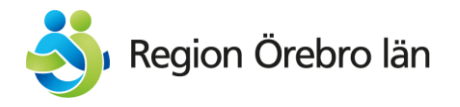

## Kliniksidan presenterar verksamhetsområdet eller kliniken

Presentera vo/kliniken med fokus på det som är unikt eller i framkant (högspecvård, forskning, arbetssätt) – **tänk marknadsföring och varumärkesbyggande** både av den vård som utförs och av kliniken/enheten som arbetsplats för potentiella rekryteringar.

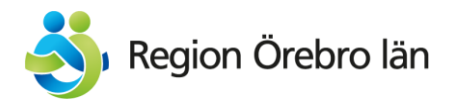

- Kopiera mallsidan som ligger i Episerver under Vårdgivare > Kontakt för vårdgivare MALL kliniksida USÖ MALL kliniksida Karlskoga L ■ ★ Vårdgivare - Region Örebro län
- MALL kliniksida Lindesbergs L
- Lägg in den under rätt sjukhus i trädstrukturen: Vårdgivare > Kontakt för vårdgivare

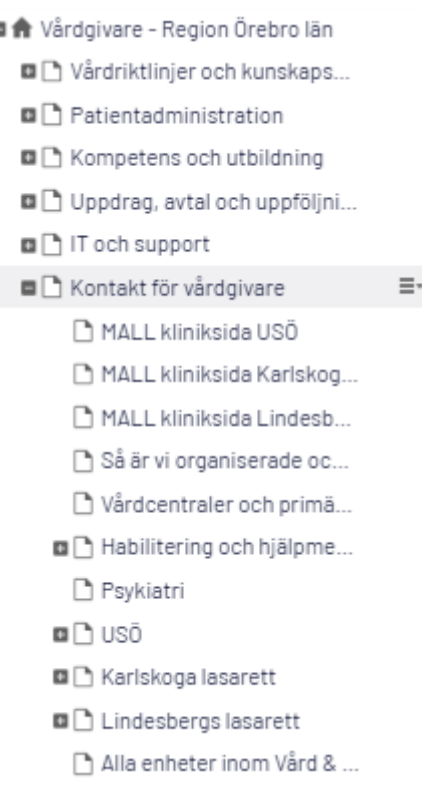

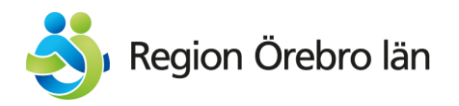

• Ändra sidans **Namn**.

Format: Akutsjukvård, verksamhetsområde USÖ Geriatriska kliniken, USÖ Barn- och ungdomsmedicin, verksamhetsområde

- **Viktigt!** Glöm inte att **ändra Namn i URL**! Format: akutsjukvard-vo-uso geriatriska-kliniken-uso barn-och-ungdomsmedicin-vo
- Scrolla ner till Rubrik och ändra även denna. Format: Verksamhetsområde akutsjukvård, Universitetssjukhuset Örebro (USÖ) Geriatriska kliniken, Universitetssjukhuset Örebro (USÖ) Verksamhetsområde Barn- och ungdomsmedicin Obs! Skillnad mellan Rubrik och Rubrik CTA

län > Vård och hälsa > Redaktörsmaterial > Mallar > I MALL Mottagningssida

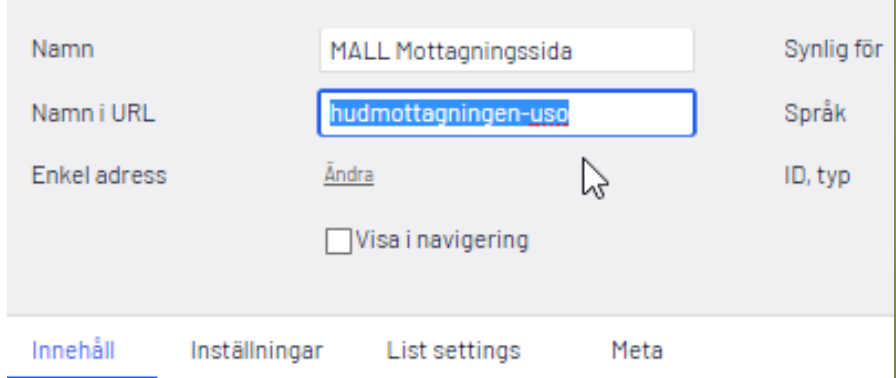

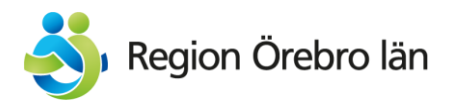

- **Ingress** läggs in i fältet ingress
- **Fördjupad presentation:**  Läggs in i innehållsblocket med samma namn i Innehållsytan, inte i editorn som ligger direkt under ingressen.

Glöm inte att ta bort texten "Inget innehåll läggs här" innan du publicerar sidan.

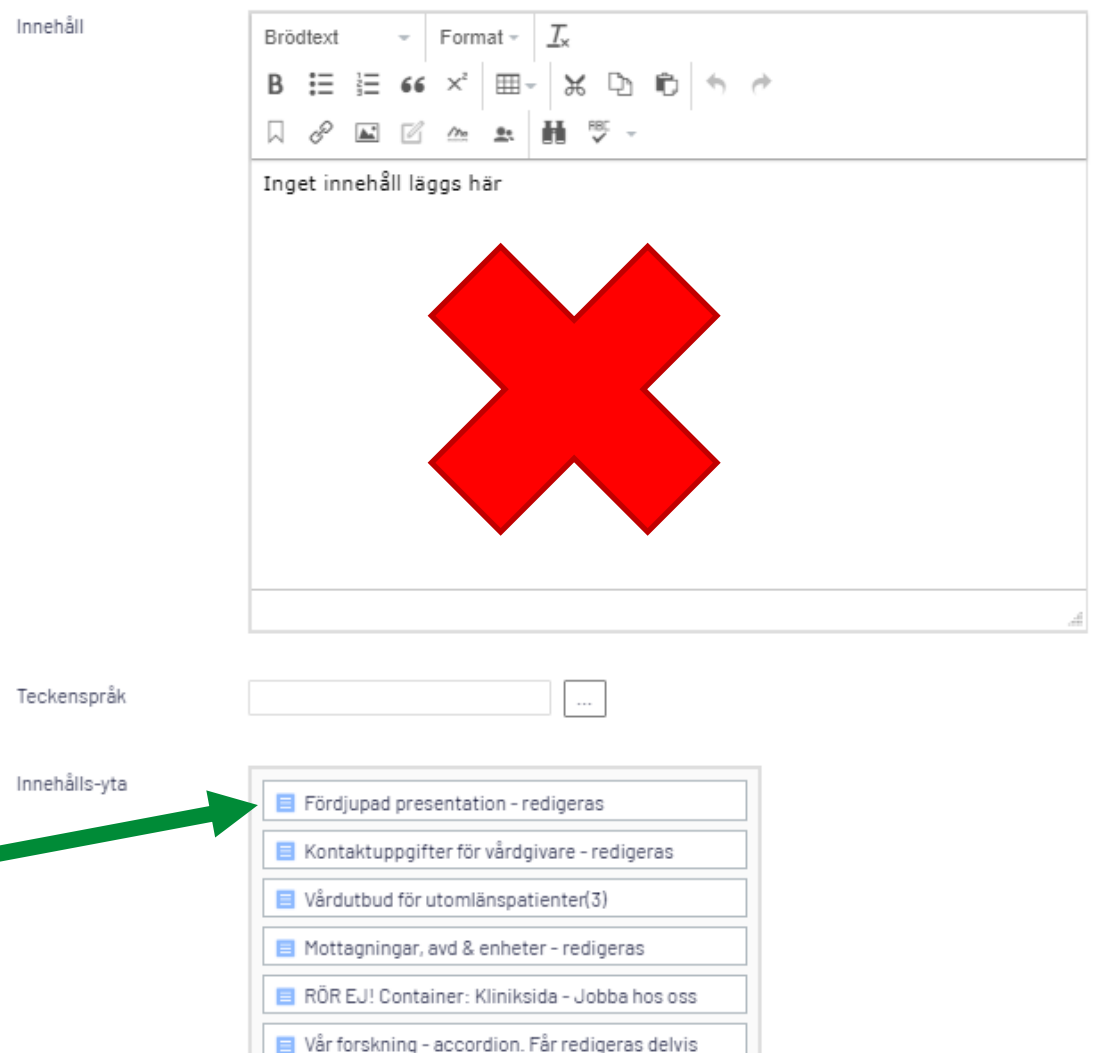

 $\Box$  RÖR EJ! Utbildning & kompetensutveckling -

. .

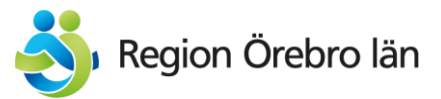

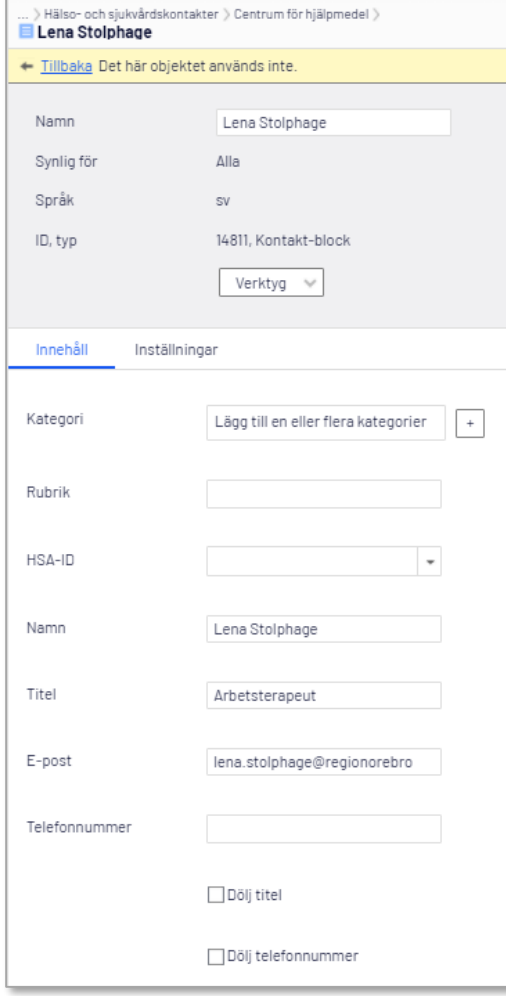

• **Kontakt för vårdgivare och Kontakt för studerande**:

Kontaktuppgifter till **personer** läggs in som kontaktblock under För alla webbplatser > Block > Kontakter > Hälso- och sjukvårdskontakter i en mapp för den klinik som personen är anställd på. Är du osäker? Kolla på intranätet.

Döp blocket till personens namn och fyll i namnet även i fältet namn. Rubrik lämnas blankt

I titel anges enbart den titel personen har enligt intranätet. Alternativa titlar hanteras m h a kontaktbehållare på samma sätt som roll.

Öppna den accordion du vill lägga kontakten i och dra in aktuella kontaktblock i innehållsytan. Publicera accordionblocket.

#### **Roll i sammanhanget**

Om man behöver förtydliga i vilken roll personen är kontaktperson används Kontaktbehållare på sidan.

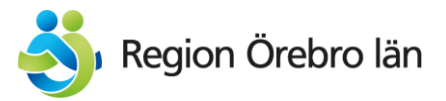

• **Forts. Kontakt för vårdgivare och Kontakt för studerande**:

#### Nytt block: Kontaktbehållare För denna Sida Namn Nytt block Ytterligare egenskaper Kategori Lägg till en eller flera kategorier Index i innehållsytor Rubrik AT-samordnare Rubriknivå  $H3 -$ Innehålls-yta Frida Worge Kreü Du kan släppa innehåll hä

#### **Roll i sammanhanget**

Om man behöver förtydliga i vilken roll personen är kontaktperson används Kontaktbehållare på sidan.

Kontaktbehållaren får en rubrik som förtydligar, t ex "Kontaktperson ST" eller "VFU-samordnare". Glöm inte att ange rätt rubriknivå!

I behållaren drar du sedan in den (eller de) kontaktblock som du vill ha från kontaktkatalogen

Du lägger alltså inte in kontaktbehållaren bland kontaktblocken i kontaktkatalogen utan enbart på den aktuella sidan.

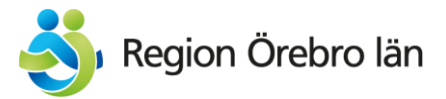

• **Kontakt för vårdgivare och Kontakt för studerande forts**:

Kontaktuppgifter för **funktioner**, t ex Avdelningsexpedition eller Rådgivningstelefon hämtas från KOLL och ska alltså **inte** läggas in manuellt i Episerver.

Gör så här:

- Leta upp funktionen i KOLL och notera dess namn.

- Öppna den accordion där du vill lägga kontaktuppgiften och infoga ett **Enhetsblock** som du döper till det namn som funktionen har i KOLL.

- Peka ut funktionens HSA-id genom att börja skriva in namnet

- Välj rätt rubriknivå och publicera blocket.

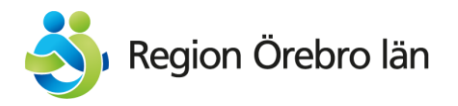

- **Vårdutbud för utomlänspatienter**: Detta avsnitt håller på att bearbetas om. Kontakta Jens Qwarngård – huvudredaktör Vårdgivarwebben
- **Mottagningar, vårdavdelningar & enheter**: Lista de mottagningar, vårdavdelningar och enheter som kliniken har i en punktlista utifrån de namn som enhetssidorna har på patientwebben och länka till dem. Länkarna öppnas i nytt fönster och märks med tillägget (regionorebrolan.se).
- **Jobba hos oss:** Gör ingenting med detta. Låt bara standardtexten ligga kvar om inte vo/kliniken har något särskilt de vill informera om här.

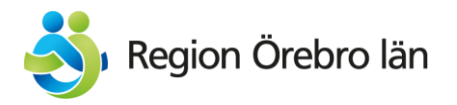

#### • **Forskning**:

Öppna Vår forskning – accordion.

Oavsett om text finns eller inte så nöjer vi oss med standardtexten + länken till klinikens forskningsprojekt på Researchweb.

Gå till :<https://www.researchweb.org/is/fourol/> Filtrera fram den aktuella klinikens forskningsprojekt, tryck på sök och kopiera den nya länken. Markera texten i mallen "Klinikens forskningsprojekt" och länka. Öppnas inte i nytt fönster.

- **Utbildning och kompetensutveckling:**  Låt standardtexten ligga kvar. Detta är inte prioriterat i nuläget.
- **PDF:er och dokument** Följ instruktioner på sid 5 i denna lathund.

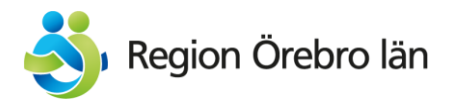

#### • **Relaterad information**:

t ex länkar till kvalitetsregister läggs in i fältet Relaterat innehåll. Det kan vara så att ni upptäcker att vissa länkar är relevanta på flera sidor. I sådana fall kan ni lägga ni in dem i länkbiblioteket under Block > Länkar & länkblock > Kontakt för vårdgivare och döper länken till "Länk: xxxxxxx". Tänk på att vara tydlig med vad det är så att andra kan återanvända länkarna.

#### • **Klart!**

Försäkra dig om att länken "För dig som är vårdgivare eller remittent" på klinikens/verksamhetsområdets samtliga enhetssidor på patientwebben verkligen länkar in till den nya kliniksidan.

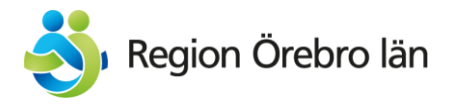

## Enhetssida

Används till:

- Mottagningar
- Vårdavdelningar
- Vårdcentraler
- Andra enheter som patienter behöver ha kontakt med och som inte är att betrakta som undermottagningar/funktioner utan är fristående.

Är du osäker på om det är en mottagning, undermottagning eller annat – [läs här](https://beta.regionorebrolan.se/sv/vard-och-halsa/redaktor/lathundar-och-instruktioner-for-hs-redaktorer/kliniksidor-och-enhetssidor/ar-det-en-mottagning-eller-inte/)

Enhetssidan hämtar upp kontaktinformation för enheten från KOLL och presenterar den på webben.

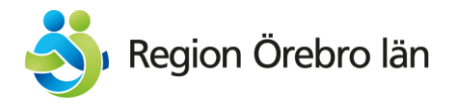

## Enhetssida

Det finns flera olika mallar byggda på sidtypen Enhetssida. Du hittar dem under Vård och hälsa > Redaktörsmaterial > Lathundar och instruktioner > [Kliniksidor och enhetssidor](https://beta.regionorebrolan.se/sv/vard-och-halsa/redaktor/lathundar-och-instruktioner-for-hs-redaktorer/kliniksidor-och-enhetssidor/) 

Det är viktigt att välja rätt för det styr de kopplade standardtexterna och aktuellt-flödena:

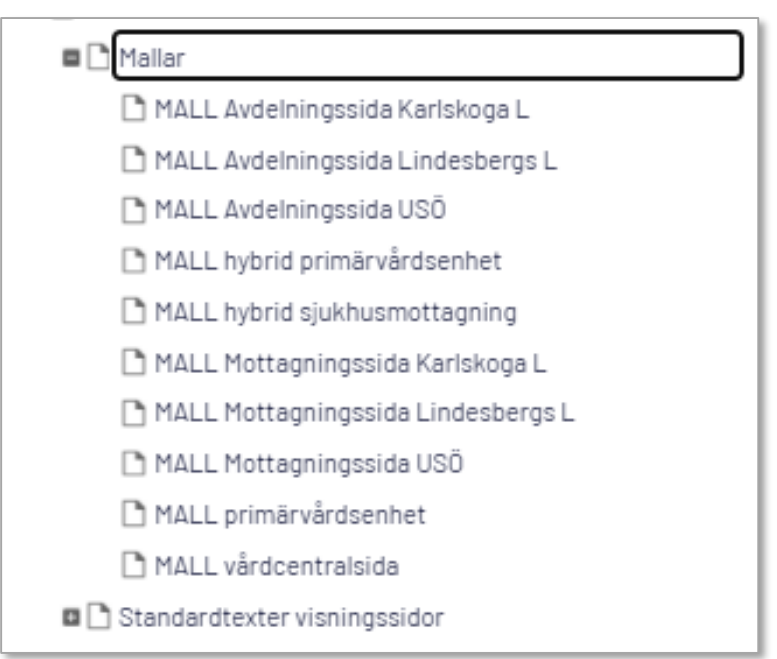

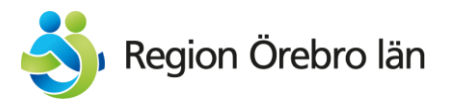

- Kopiera rätt mall inne i Episervers redaktörsgränssnitt (Ligger under Vård [och hälsa > Redaktörsmaterial > Lathundar och instruktioner > Kliniksidor](https://beta.regionorebrolan.se/sv/vard-och-halsa/redaktor/lathundar-och-instruktioner-for-hs-redaktorer/kliniksidor-och-enhetssidor/)  och enhetssidor )
- Lägg in den på rätt plats i strukturen: sjukhus, vårdcentraler eller övriga enheter. (Observera särskilda undermappar för habiliteringens och psykiatrins enhetssidor)
- **Viktigt!** Glöm inte att **blanka bort sidans Namn i URL**! Då kommer [URL:en](en) att hämtas från enhetens namn i KOLL. Annars kommer mallens Region Örebro län 〉 Vård och hälsa 〉 Redaktörsmaterial 〉 Mallar 〉 namnsättning alltid att ligga kvar.

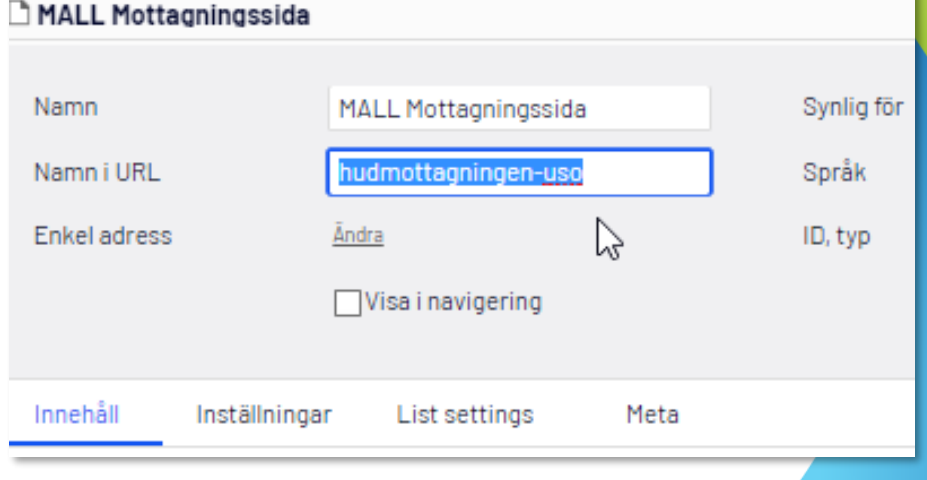

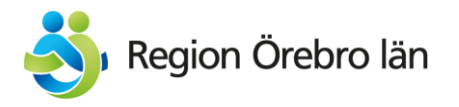

• Lägg in nyckelord: Gå till fliken "Meta" och lägg in nyckelord för att hjälpa användaren att hitta enheten lättare även om hen inte vet exakt hur denna stavas i KOLL.

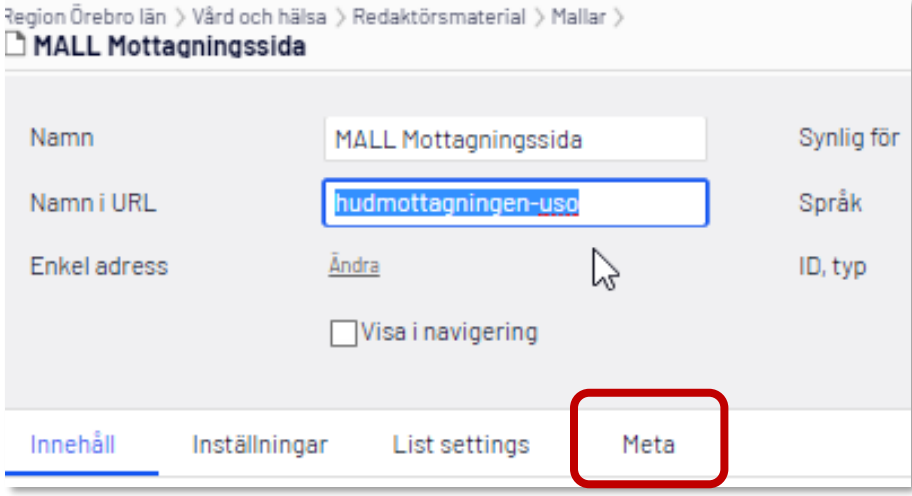

Exempel på nyckelord/nyckelfraser att lägga in:

- Alternativa namn som används: Kirurgen, Urologen, Onkologen, Dialysen,

Vitsippan, BB, Förlossningen, vårdcentralen i Fellingsbro

- Förkortningar: ÖNH, NIMA
- Felstavningar: Öron-näsa-halsmottagningen
- specialitetens namn: pediatrik, onkologi, dermatologi

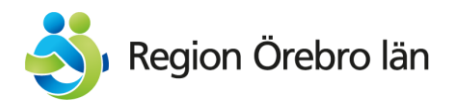

• Peka ut rätt enhet i HSA-katalogen (KOLL). Du kan skriva in namn eller hsa-id så hämtas en lista upp från KOLL:

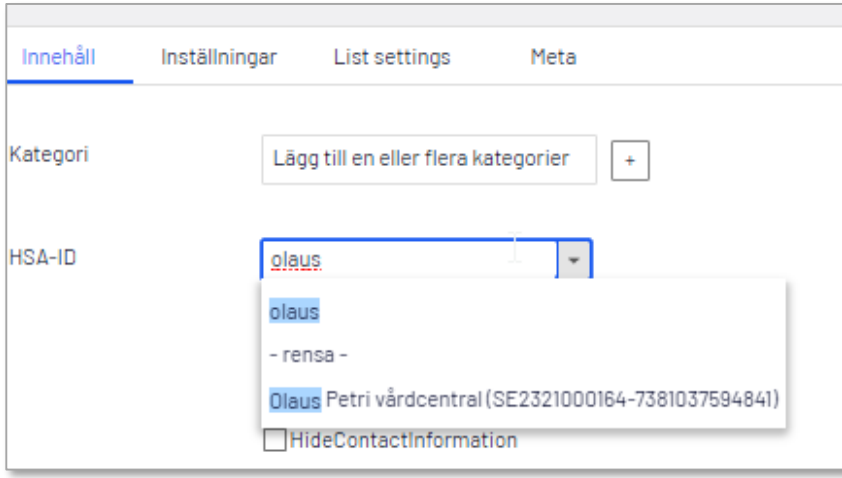

Går det inte att hitta rätt enhet? Då heter den förmodligen något annat i KOLL. Kontrollera i KOLL:s [organisationsträd](https://kollweb.orebroll.sjunet.org/orglista/default.aspx?ean=10M6).

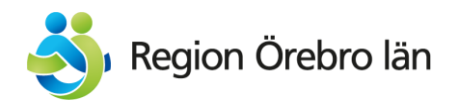

*För mottagningar och vårdavdelningar fortsätter du från denna sida. För vårdcentraler hoppar du fram till sida 25*

- I fältet "Klinik" skriver du ut vilket verksamhetsområde/klinik den här enheten tillhör (organisatoriskt). Eftersom det här är ett fritextfält måste stavningen vara ordagrann så som den är på Vårdgivarwebben (ex: Akutsjukvård, verksamhetsområde), annars kommer dubletter av vo/klinik visas i listan. Kontrollera genom att sortera listan på överliggande sida i strukturen på Klinik/verksamhetsområde.
- I fältet "municipality" fyller du i ort(orter) där verksamheten finns. I mallarna för de olika sjukhusen är detta redan gjort men kan behöva ändras för enheter utanför sjukhusområdena.

Fältet är till för att användaren ska kunna sortera listan över enheter på ort.

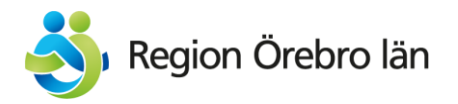

### Mottagning & vårdavdelning – så gör du

#### • **Har mottagningen remisskrav?**

Om ja > ingen förändring: Standardtexten "Remiss eller egen vårdbegäran" ligger kvar i innehållsytan Om nej > Ta bort standardtexten från innehållsytan och dra istället in standardtexten "Remiss behövs ej" (ligger under Block > standardtexter > Vård & hälsa), Obs! Ändra inte i standardtexten för då ändras den på samtliga sidor

#### • **Är du vårdgivare/remittent?**

Redigera så att det ligger rätt länk till verksamhetsområdets/klinikens sida på Vårdgivarwebben. Länken ska märkas (Vårdgivarwebben) och öppnas i nytt fönster.

• **Vid behov kompletteras standardtexter som redan finns i aktuella accordions:** 

Mottagningsmallen: Inför besöket – Under besöket – Efter besöket Avdelningsmallen: Du som är inlagd – Du som ska läggas in – Anhöriga och besökare

Låt alltid standardtexterna från mallen ligga kvar. Obs! Ändra inte i containers och block med standardtexter som redan finns i mallen för då ändras texten på samtliga sidor!

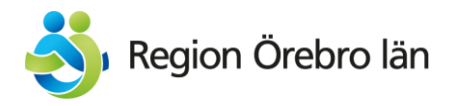

### Mottagning & vårdavdelning – så gör du

• För att hjälpa patienterna att hitta på våra sjukhusområden använder vi ett standardtextblock med karta respektive interaktiv karta (för USÖ, s k Wagnerkartan).

I "Hitta oss-ytan" på en USÖ-mottagningsmall är ett standardtextblock utpekat från början som bara visar USÖ-området i sin helhet. Detta ska bytas ut till ett block för den aktuella entrén:

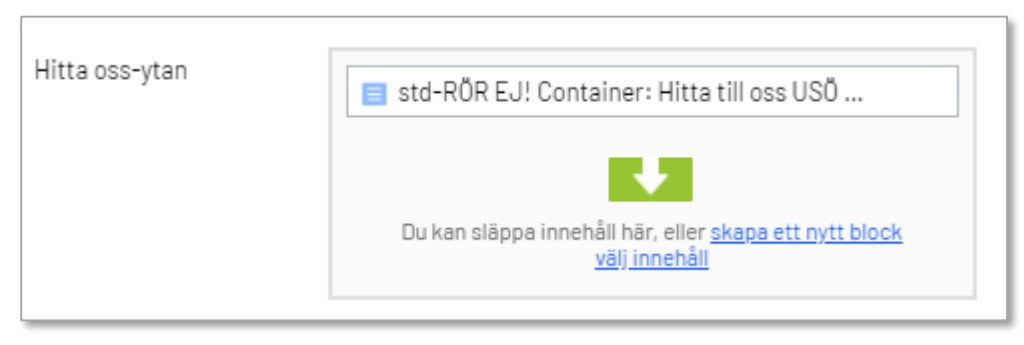

Du hittar alla entréers block i katalogen Block > För alla webbplatser > Standardtexter & standardblock alla webbplatser > Hälso och sjukvårdsförvaltningen > Sjukhusen > USÖ

Motsvarande finns för Karlskoga resp. Lindesberg i deras mappar i Blockkatalogen. Observera att de du ska använda börjar på "std-RÖR EJ! Container…"

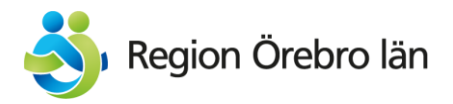

### Mottagning & vårdavdelning – så gör du

• **Länkar:**

Lägg i första hand in länkar där de passar i de accordions som finns på mallsidan.

I ytan Relaterad information finns 2 olika länkblock: - Länkblock för denna enhet kan du redigera som du vill. Rubriken på blocket ska alltid vara "Länkar" och rubriknivå 2. Stil ska alltid vara tom

- Länkblocket "std-RÖR F.IL." ska du förstås inte röra Gör du det ändras det på alla sidor av samma typ!

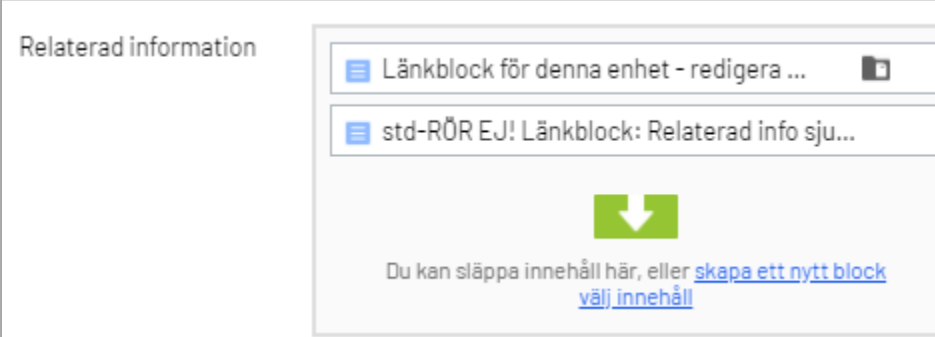

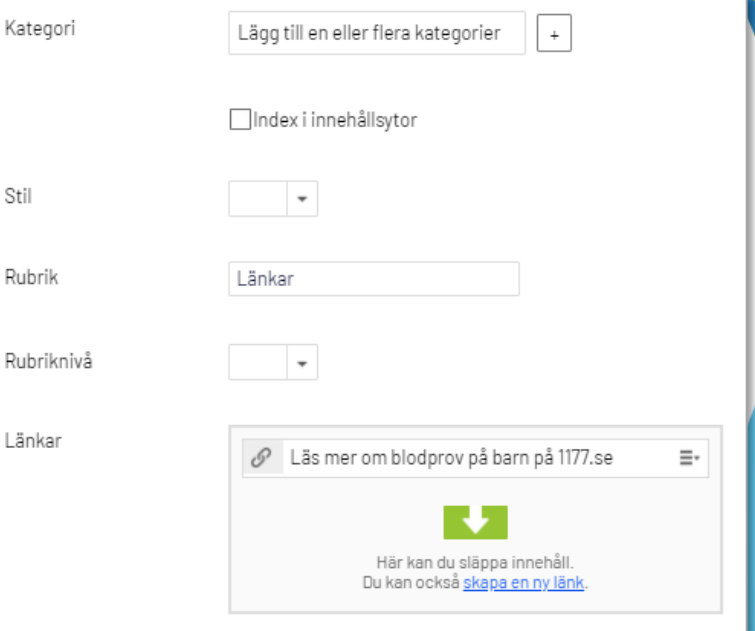

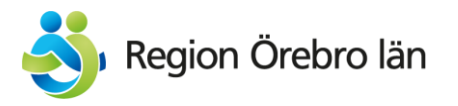

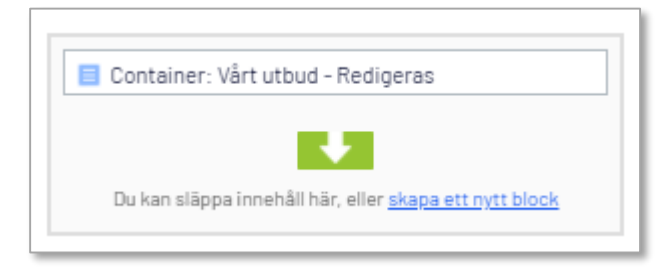

#### **I containern Vårt utbud som ligger i Innehållsytan:**

- Peka ut HSA-id respektive undermottagning; Astma- och KOL, Barnmorskemottagning osv. Obs! Ändra aldrig på block som börjar med "RÖR EJ!" – det är standardtexter och ändrar du här så ändras texten den på samtliga sidor som använder sig av den!
- När du är klar med containern Vårt utbud och kan publicera den (om det behövs).
- Backa tillbaka till själva vårdcentralssidan och scrolla ner till fälten "Klinik" och "Municipality" (kommun). Klinik ska vara för-ifyllt med Vårdcentral men kommun får du fylla i.

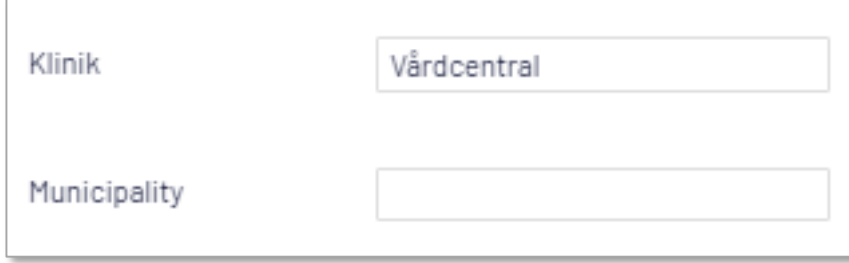

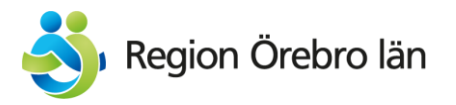

Nu är det dags att lägga in en bild på vårdcentralens entré: Scrolla ner till "EntranceImage" och klicka på ikonen till höger så öppnar du bildbanken, MediaflowPro:

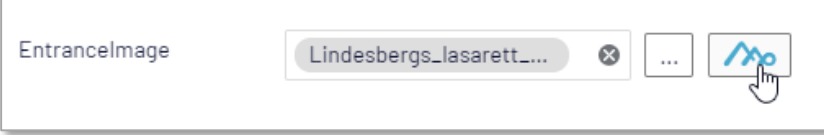

I bildbanken: gå till Intern bildbank – Hälso- och sjukvård och sök på vårdcentralens namn. Klicka på "Använd denna bild".

Välj bildstorleken "Halvbredd" 320x240 pixlar. Flytta markören så att du får med så mycket som möjligt av bilden. Infoga bilden.

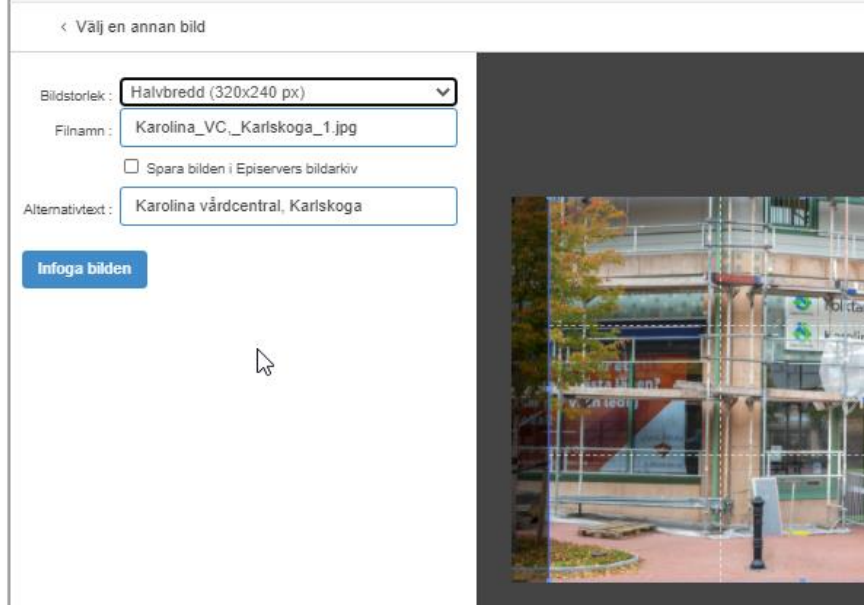

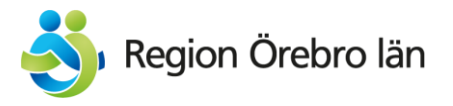

Scrolla upp till toppen av sidan och välj nu fliken "Vårdcentral/Primary Care Unit":

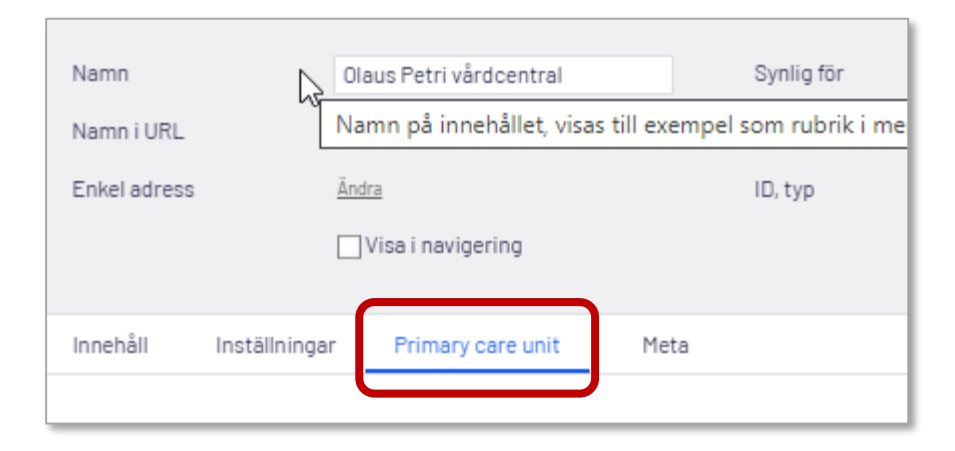

Öppna den accordion som heter "Fler kontaktuppgifter":

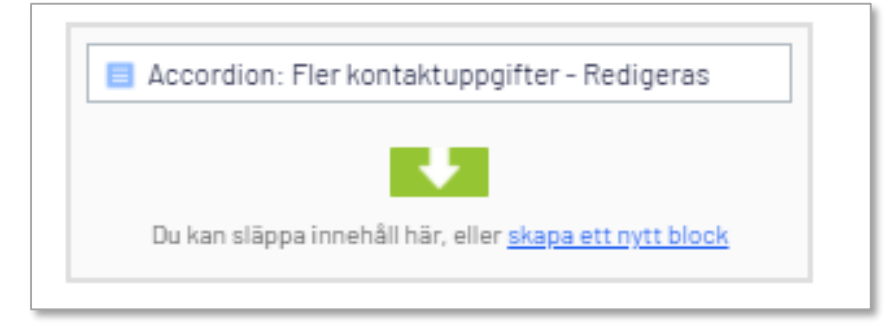

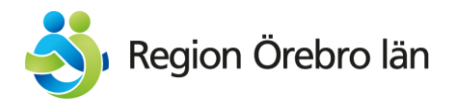

#### **I Accordion Fler kontaktuppgifter:**

- Peka ut HSA-id för Fakturafrågor och övriga ärenden
- Peka ut HSA-id för Rehabkoordinator
- Verksamhetschef: byt ut detta block mot rätt verksamhetschef genom att ta bort det nuvarande och dra in rätt block från Blockmenyn under För alla webbplatser > Block > Kontakter > Hälso- och sjukvårdskontakter > Vårdcentraler (du får göra det först om det saknas, se sid 10)
- Peka ut HSA-id för Vårdsamordnare
- Publicera denna accordion.

I samma flik (Vårdcentral) – gå ner till "**Ytan telefon och öppettider**" som i vårdcentralernas fall ut mot besökaren har rubriken "Rådgivning och tidsbokning".

Öppna blocket "**Akuttelefon**" och peka ut HSA-id för denna.

Publicera blocket och backa tillbaka hela vägen till själva vårdcentralssidan och publicera den (om det behövs).

Nu är du klar!